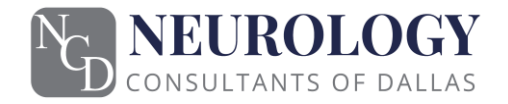

Dear Valued Patient,

Neurology Consultants of Dallas is using a very simple system for you to have a virtual visit with us, otherwise known as a "telemedicine visit." The system we are using is not an app or other software that you need to download. It is simply a website with the address doxy.me.

What you will need to use the virtual visit system:

- An Apple device (iPhone or iPad) with Safari browser
- An Android device (phone or tablet) with Google Chrome
- A computer with Google Chrome and a video camera with a microphone

When it is about 10 minutes before the time for your appointment, the provider's medical assistant will call you at the phone number you have listed with our office. They will review your medical history and send you the link to the site, so you can simply click on the link and it will open a browser window. In the event you don't receive the text, please refer to the table below for your provider's virtual exam room web address.

If you enter the virtual exam room outside of your appointment time, the provider will not pick up your call. The Neurology Consultants of Dallas physician virtual exam rooms are the following:

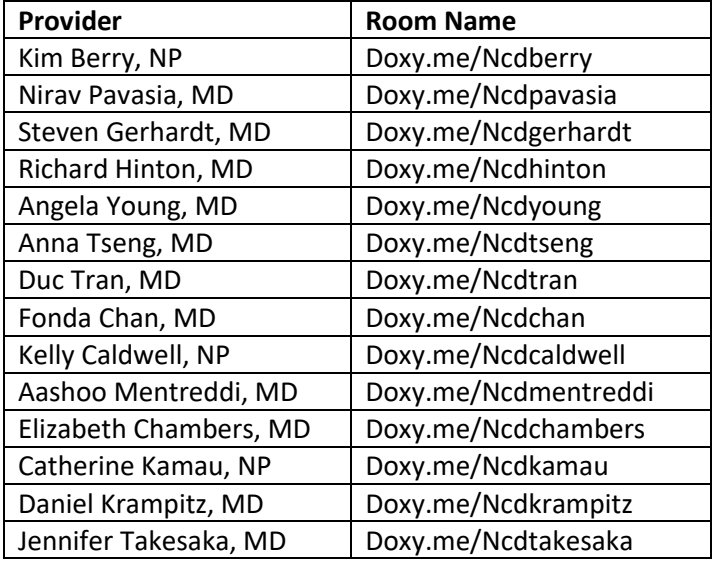

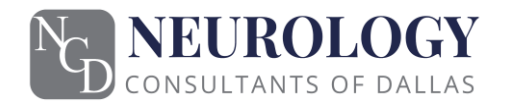

After you click on the link or enter the web address, you will see the screen below if you are using an iOS Apple device. If you are using a web browser, you will see a similar screen.

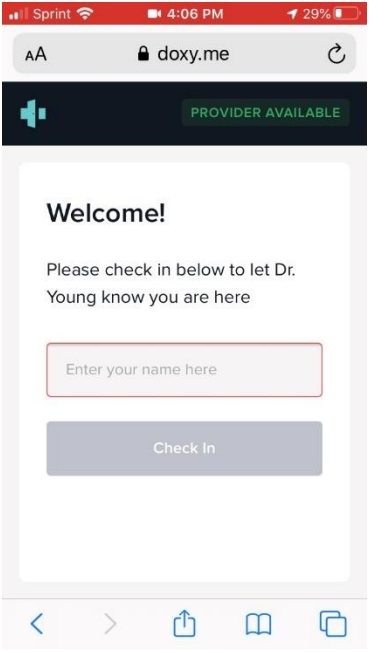

Once you are on the website, you will enter your name in the box on the screen. See below where we entered "John Smith"

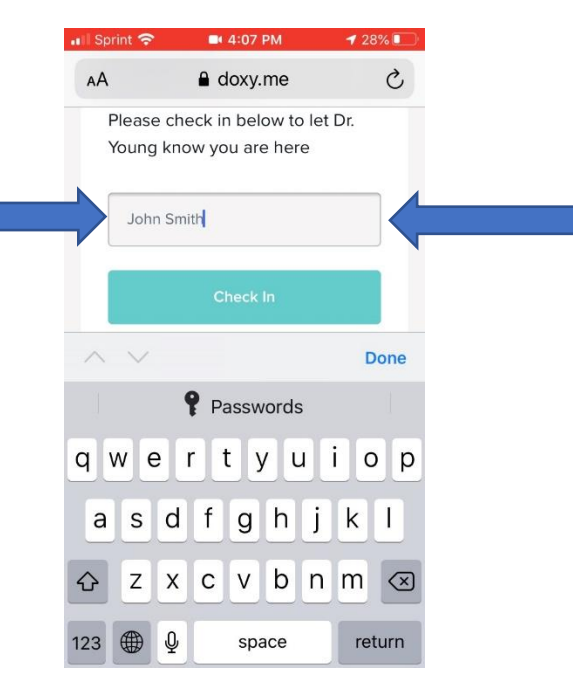

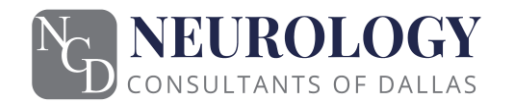

Once you enter your name, click on the Check In button, after you have done so you should see the screen below. When you see this screen, click the enable camera button. See the next step.

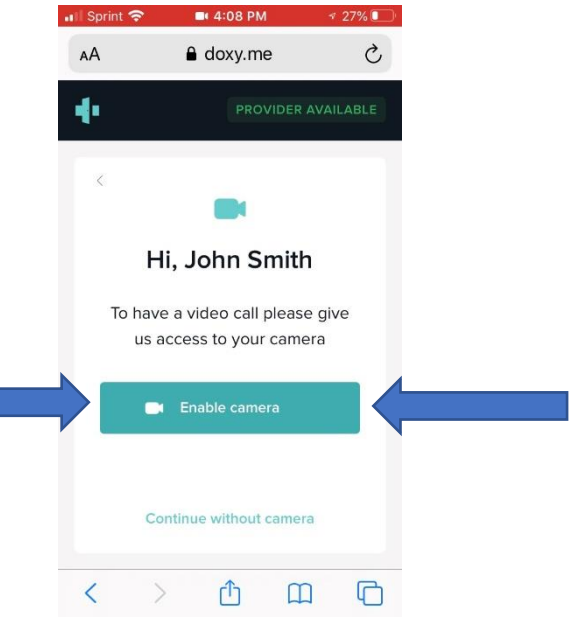

When you select the enable camera button, you will see a request from your device to allow access to your camera and microphone. To use the system properly, press the "Allow" button. After you have done so, go to the next step.

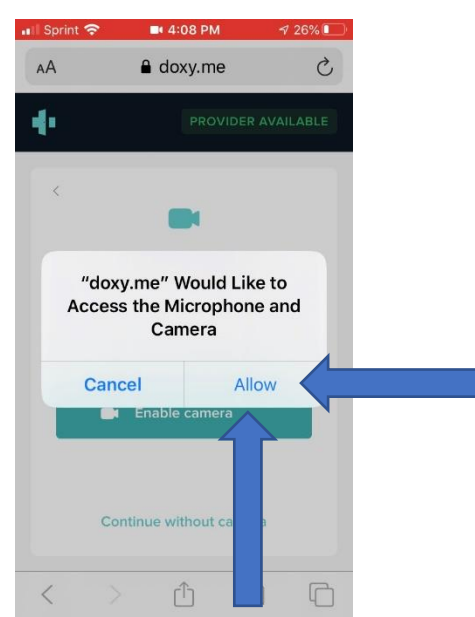

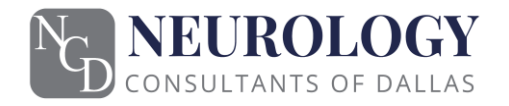

Now that you have enabled the camera and microphone, you will see that you are checking into the visit as shown on the screen below. The progress bar should complete in about 30 seconds.

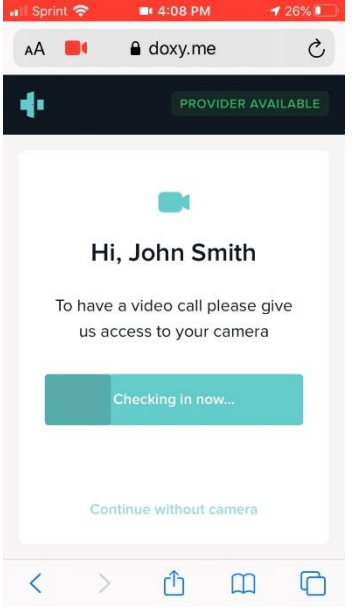

You should now see the screen below and you are waiting for the provider to join you in the virtual visit. When the provider joins, your screen will change to see them on screen.

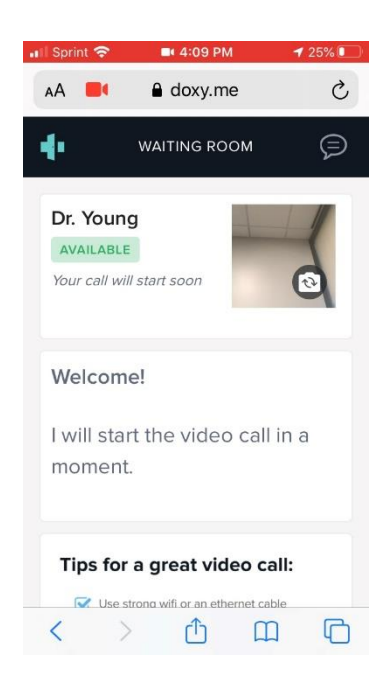